## **Backup de E-mails Utilizando o Outlook**

## **OBS: Outlook e Outlook Express são programas diferentes!**

Uma grande dúvida dos usuários do e-mail da Universidade Federal do Piauí é a realização de backups. Uma forma de realizar o backup é configurar programas de leitura de e-mail como o Outlook Express, que podem resgatar as mensagens de um servidor de email, gravando-as localmente em um computador.

O objetivo deste documento é detalhar a configuração do programa Outlook para realização de backups. Esse programa é diferente do Outlook Express. Existe um tutorial específico para o Outlook Express.

A seguir apresentamos como configurar o Outlook, para resgatar as mensagens do seu servidor de e-mail, realizando assim um backup dos seus dados.

## **Configurando o Outlook para backup de e-mails**

**1-** Abra seu **Outlook** para que possamos começar a configuração do e-mail. A Ilustração 1 apresenta a tela inicial do Outlook, caso você nunca tenha utilizado-o. Caso você já o utilize, você deverá acessar a opção Ferramentas – Contas de email, conforme exibido na Ilustração 2. Em seguida, avançando, será exibida a Ilustração 3.

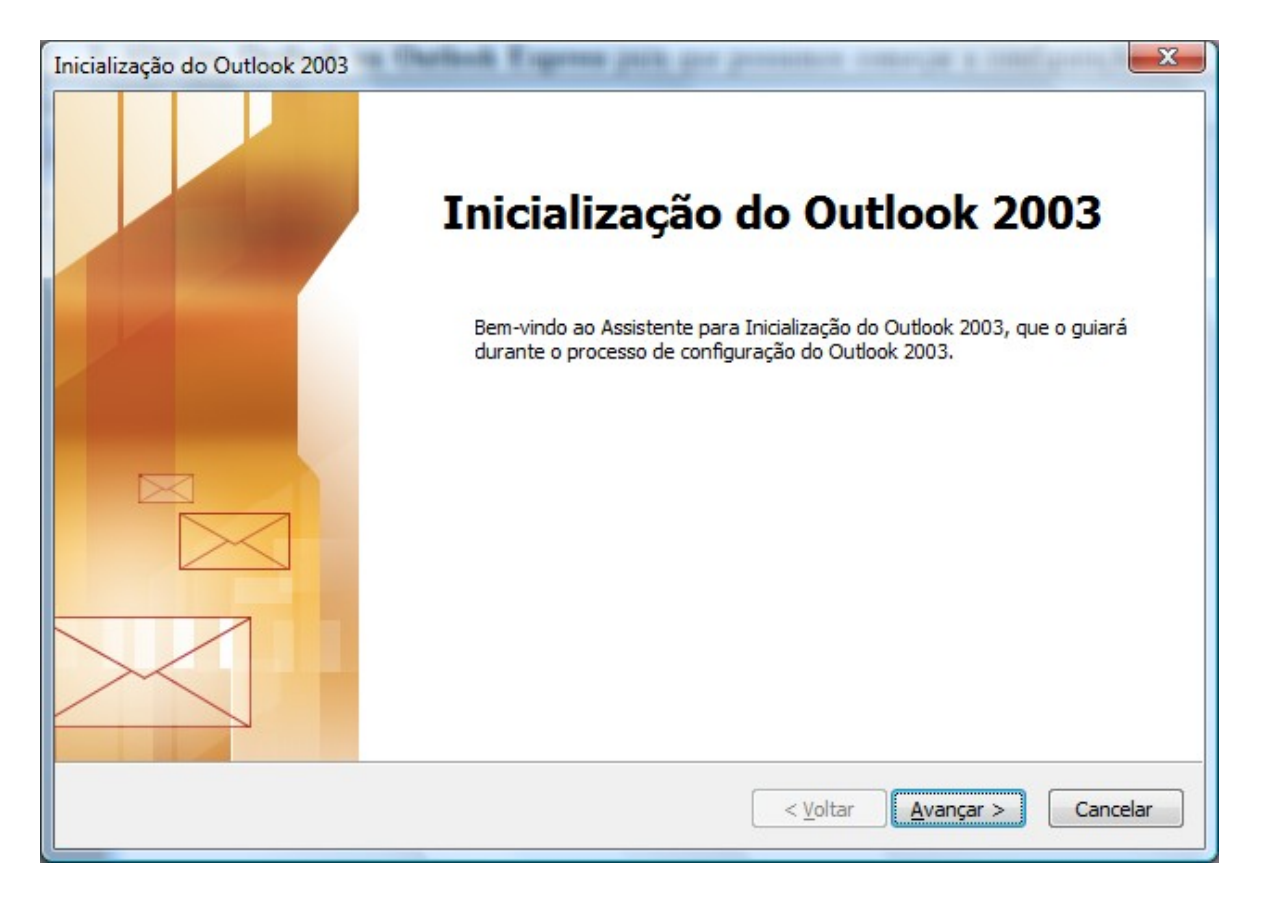

**Ilustração 1: Tela inicial do outlook, exibida quando se abre o programa pela primeira vez.**

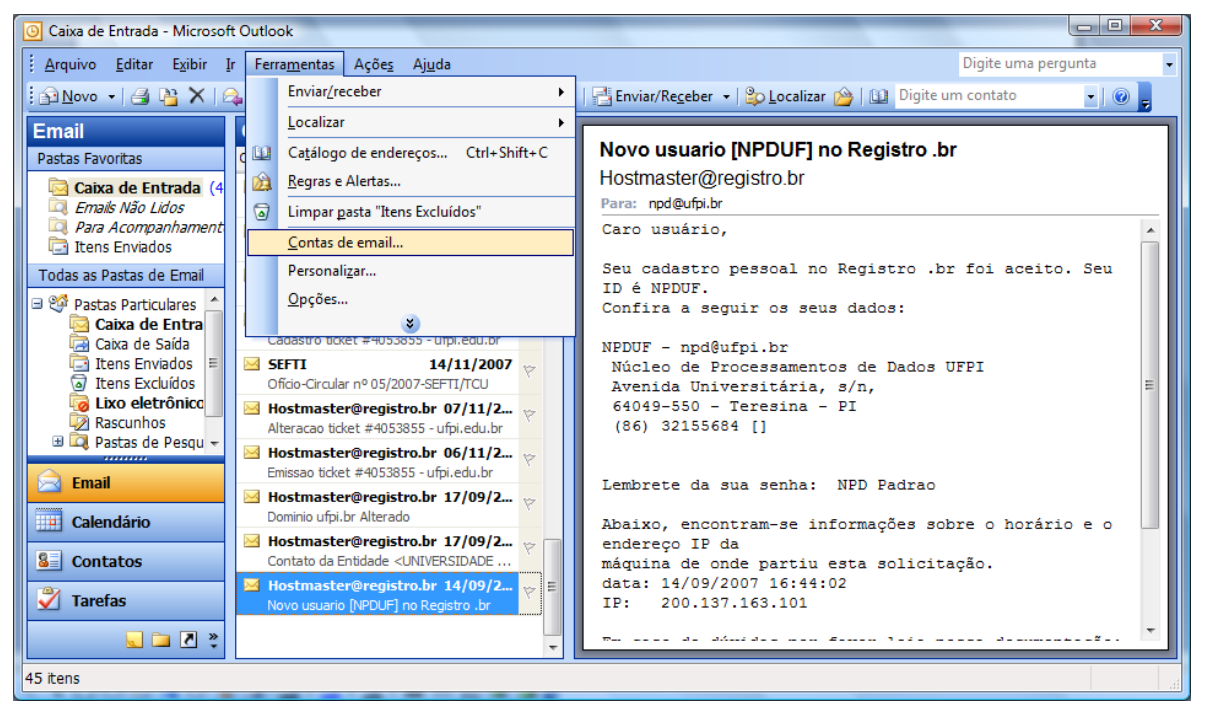

**Ilustração 2: Menu para configuração de conta de emails para usuários que já acessaram o Outlook.**

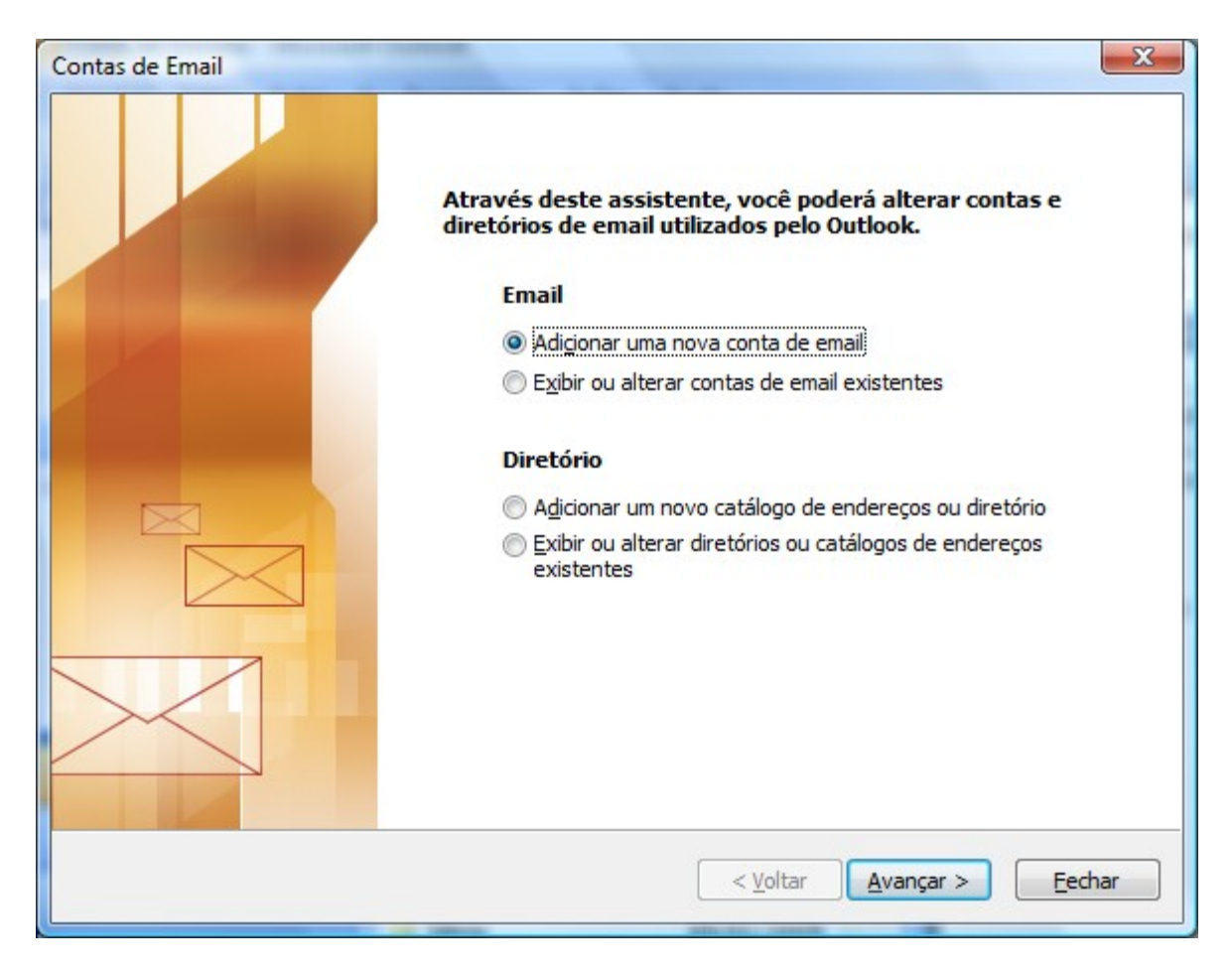

**Ilustração 3: Tela para inicio de configuração de um novo e-mail.**

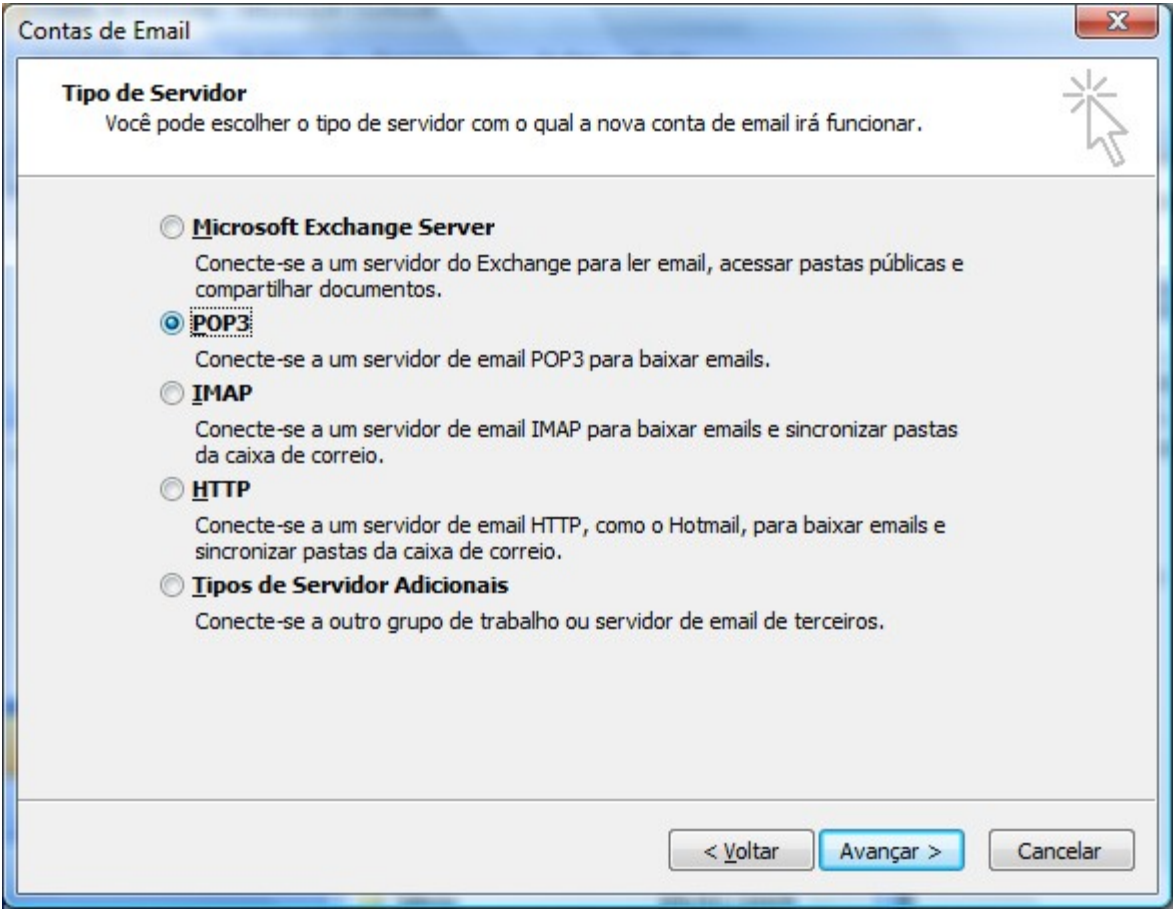

**Ilustração 4: Configuração do tipo do servidor. No caso da UFPI, utilizar POP3.**

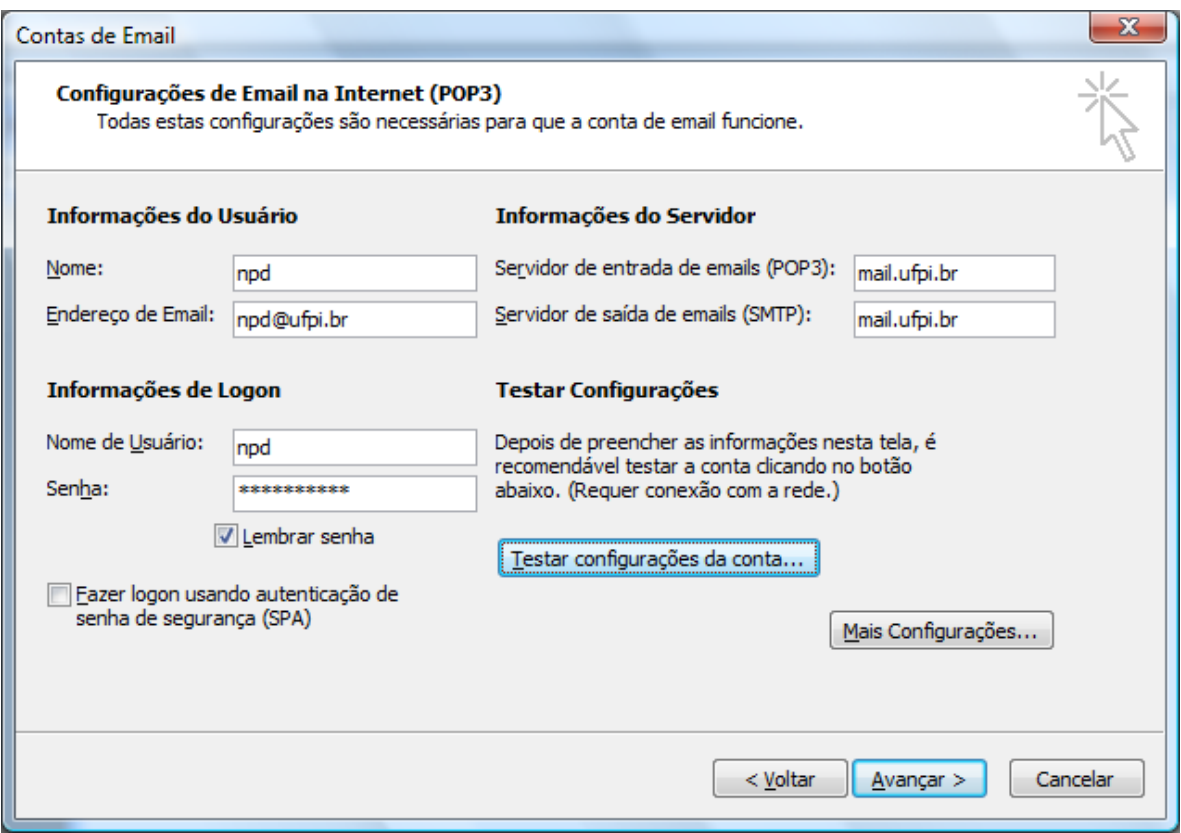

**Ilustração 5: Configuração do usuário e senha.**

Nesse ponto deverá ser configurado o nome do usuário de email, com seu respectivo endereço e senha, além do servidor de entrada e de saída. Os servidores da UFPI são: **mail.ufpi.br.** Você pode clicar em TESTAR CONFIGURAÇÕES DA CONTA para verificar se tudo foi corretamente configurado. Tendo algum problema, você será informado.

A seguir, você deverá clicar em MAIS CONFIGURAÇÕES. Isso fará que a tela apresentada na Ilustração 6 seja exibida.

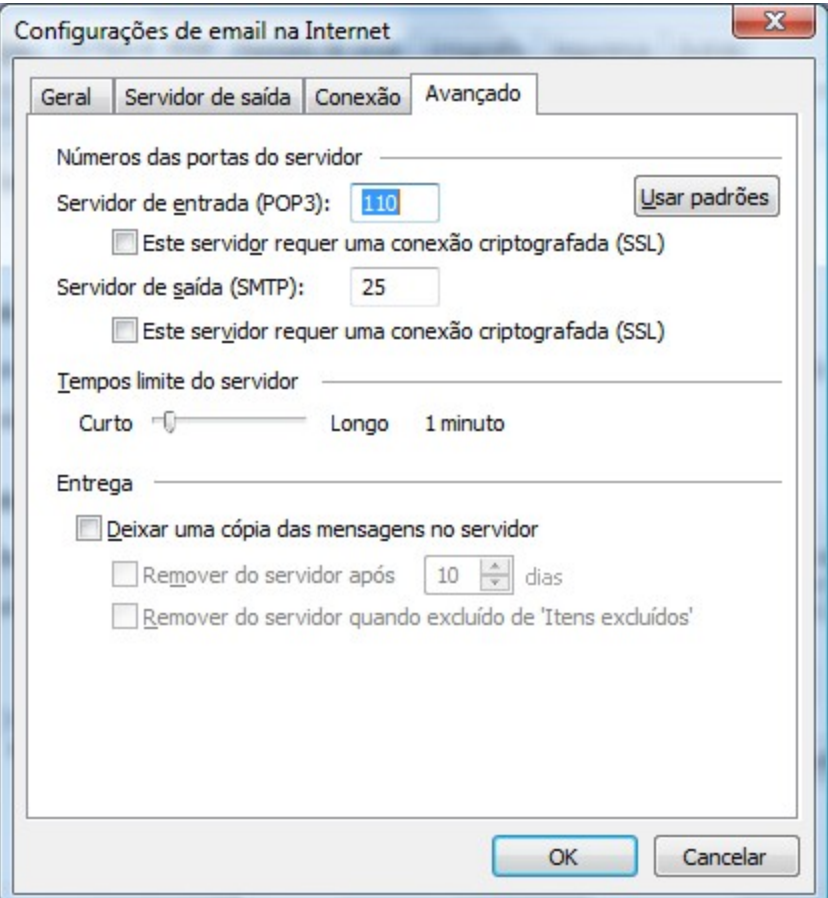

**Ilustração 6: Configuração sobre cópia ou não de mensagens.**

Atenção: na aba Avançado, exibido acima, existe a opção DEIXAR UMA CÓPIA DAS MENSAGENS NO SERVIDOR. Dependendo do que você queira fazer, deve-se marcar ou não essa caixa.

Se você está com falta de espaço e pretende RETIRAR as mensagens da sua caixa de email, para em seguida fazer uma exportação para planilha do Excel ou para ser utilizado em outros locais, via Outlook, NÃO marque a caixa.

Se você pretende apenas fazer um backup do seu email, mas pretende deixar as mensagens nos servidores da UFPI, marque a caixa.

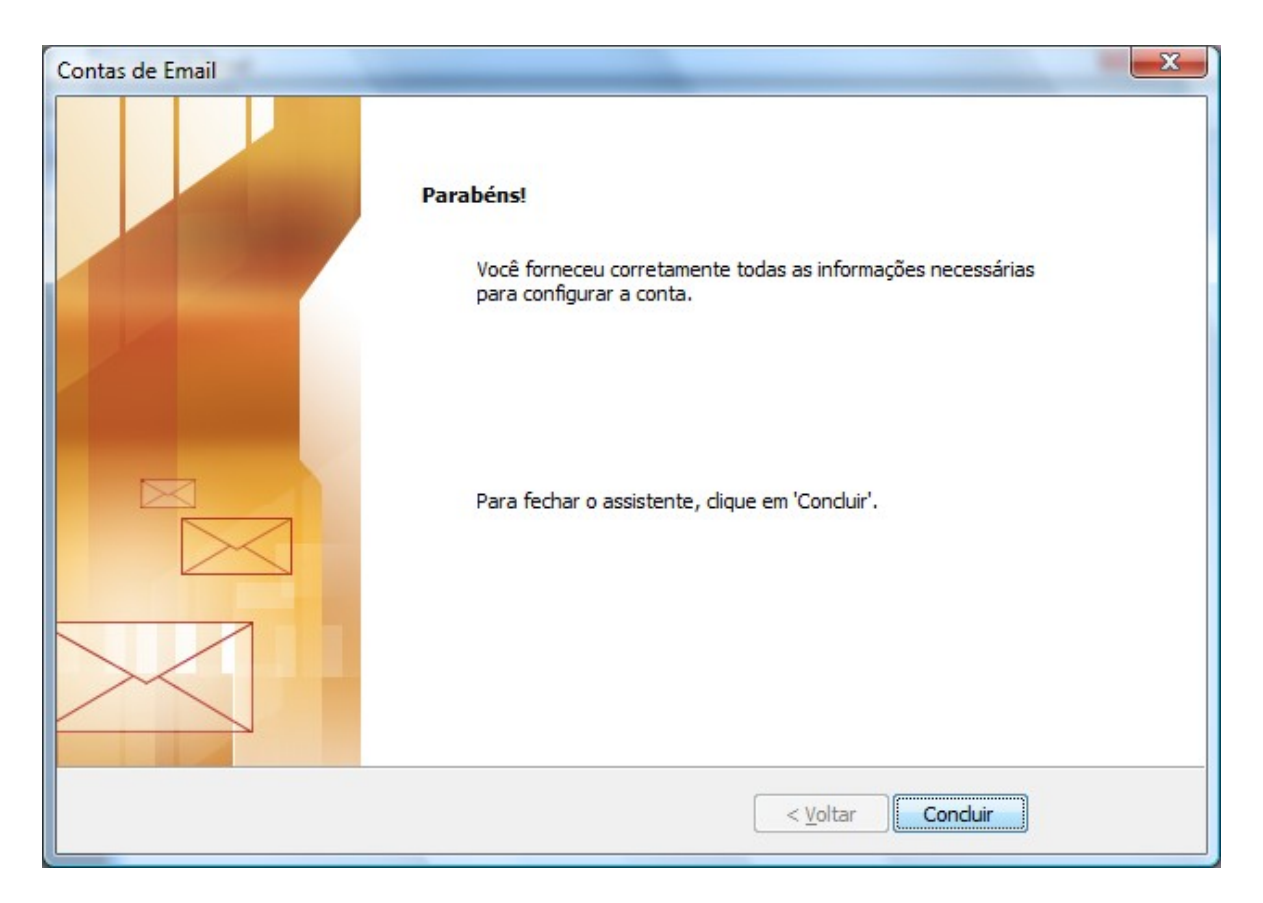

**Ilustração 7: Finalização da cofiguração.**

Nesse momento você finalizou a configuração do Outlook. Agora, ele deverá automaticamente procurar por mensagens nos servidores da UFPI. Alternativamente, você poderá fazer isso clicando no botão Enviar/Receber que existe na barra de ferramentas do programa.

Caso você deseje gravar uma cópia dos seus emails existentes no Outlook, para backup, você pode fazer isso via exportação. Com isso você pode gerar suas mensagens em uma planilha do Excel ou gravar em um arquivo que seja facilmente aberto no Outlook instalado em outras máquinas. Para isso, siga as ilustrações abaixo.

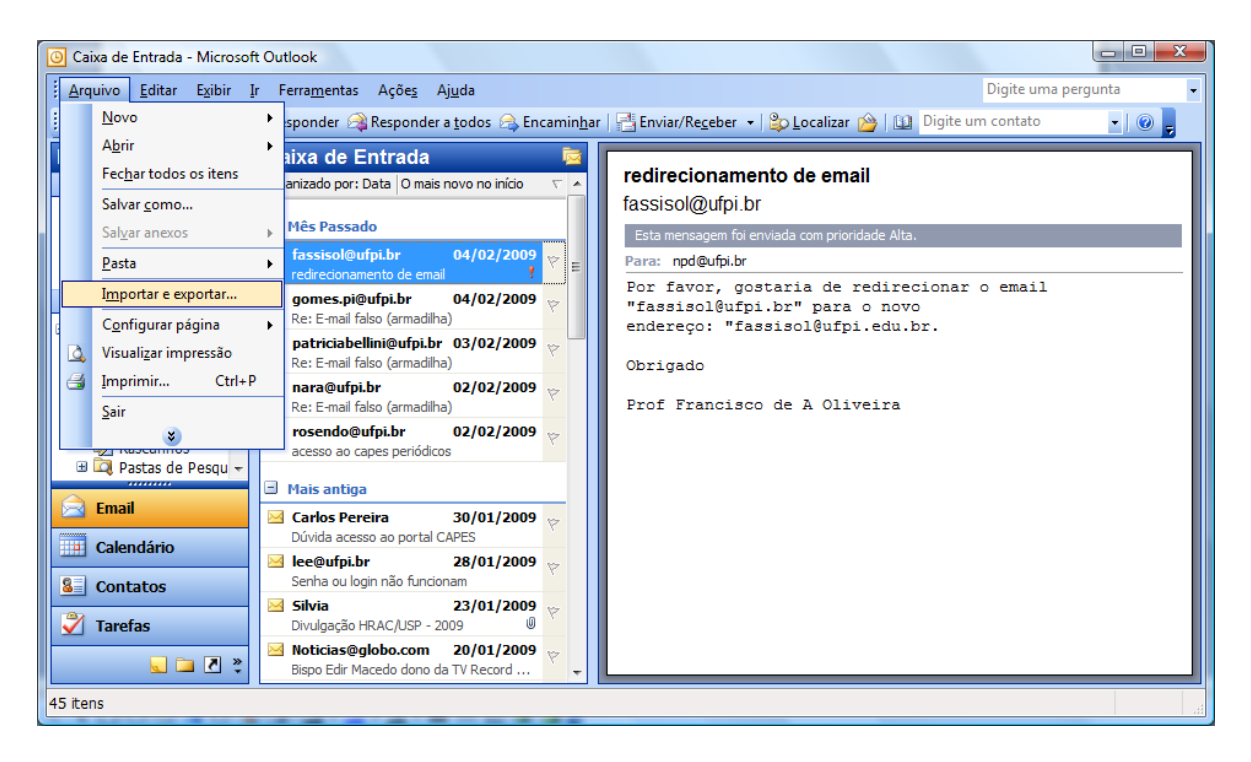

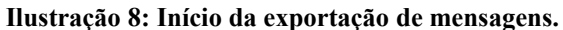

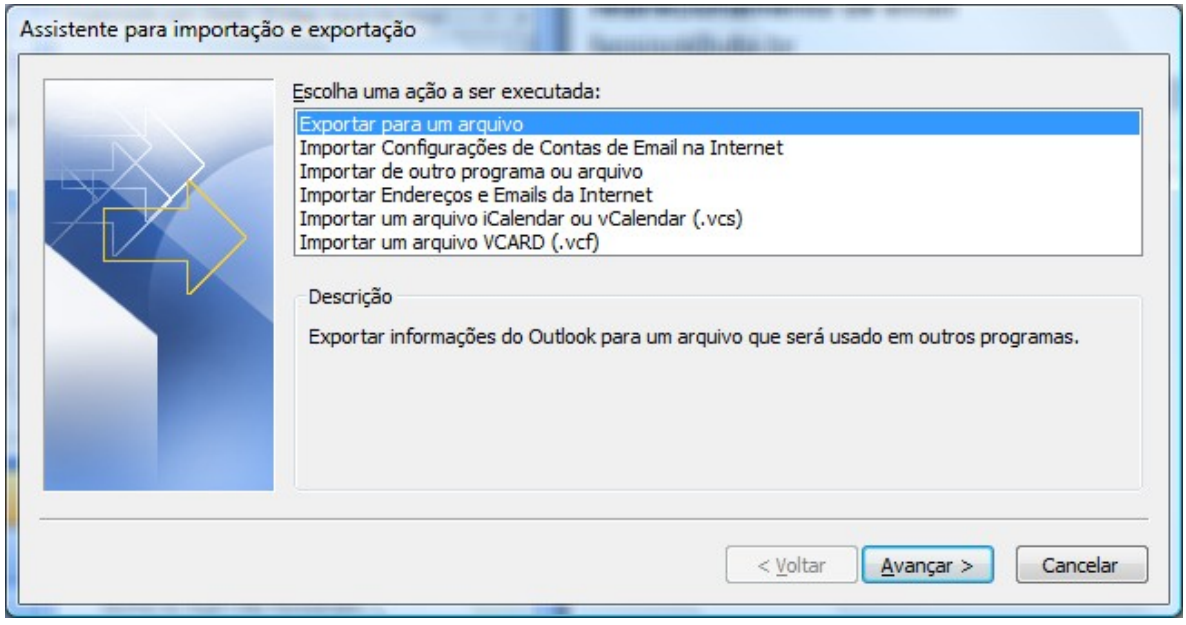

**Ilustração 9: Especificação da opção de exportar para arquivo.**

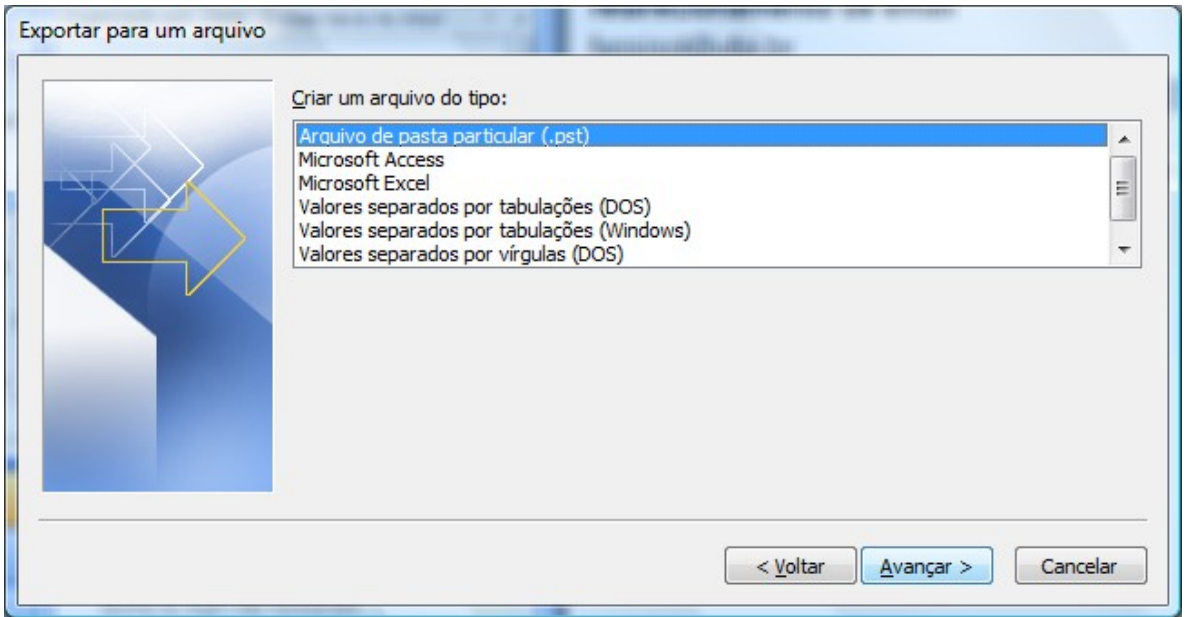

**Ilustração 10: Opção de exportar emails para arquivo do outlook, para abrir em outros computadores. Caso deseje exportar para Excel, marque Microsoft Excel e siga para a Ilustração 14.**

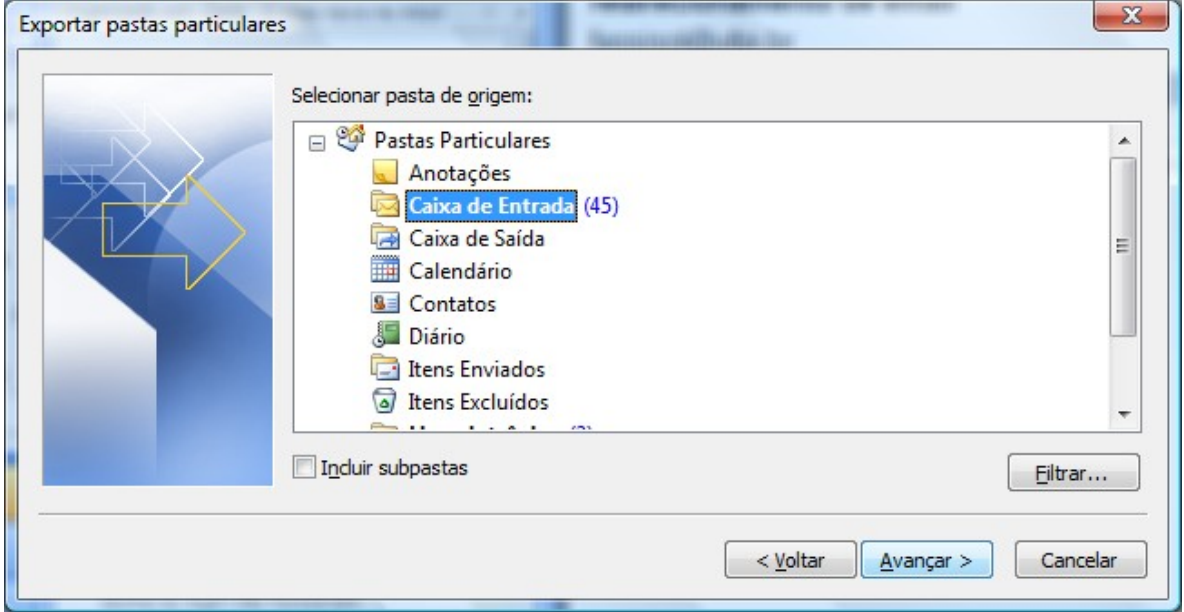

**Ilustração 11: Informação das pastas a terem emails exportados.**

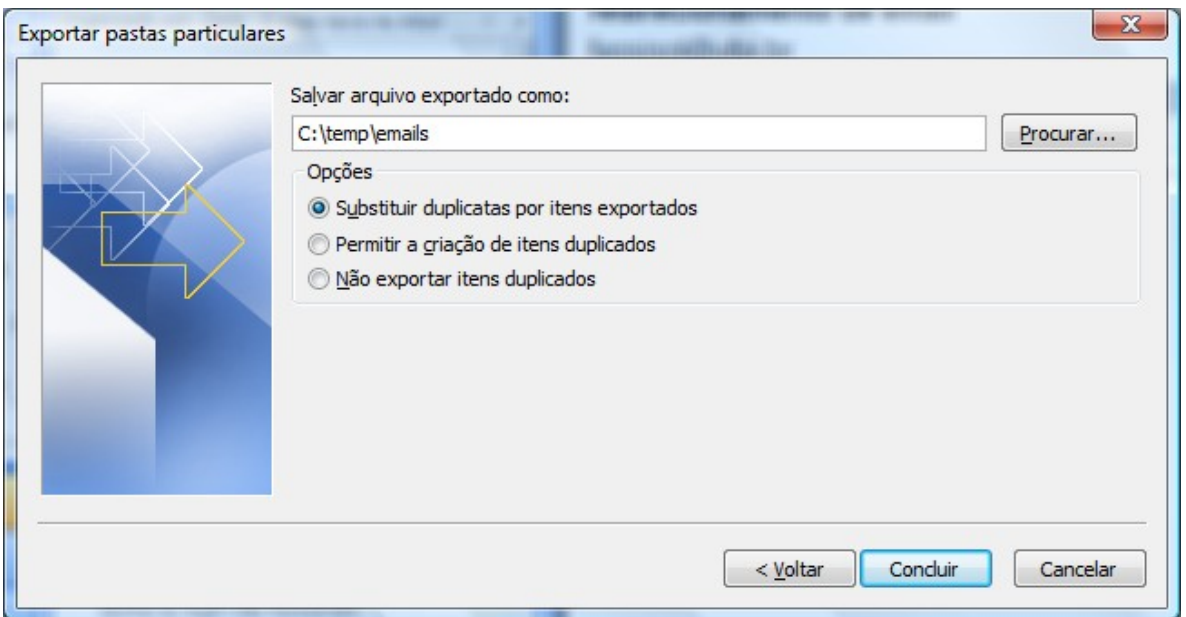

**Ilustração 12: Informação do arquivo a ser gerado com os emails exportados.**

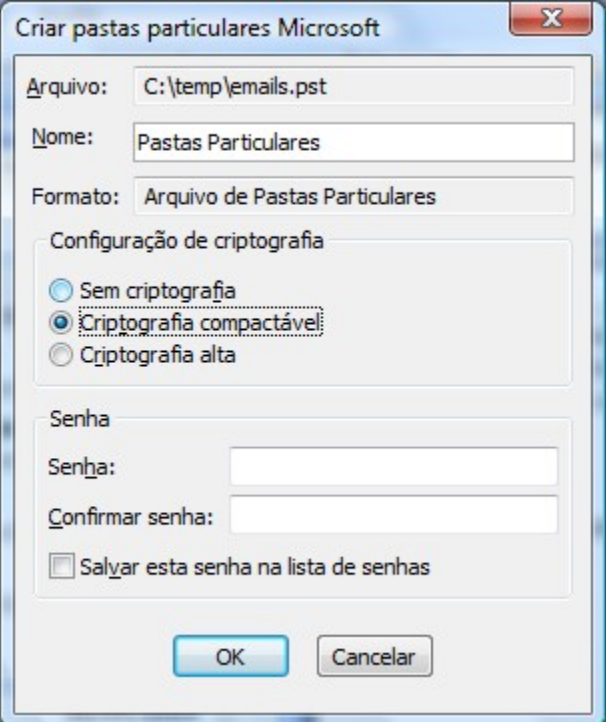

**Ilustração 13: Configuração de senha, caso seja desejado, para abertura do arquivo em outras máquinas.**

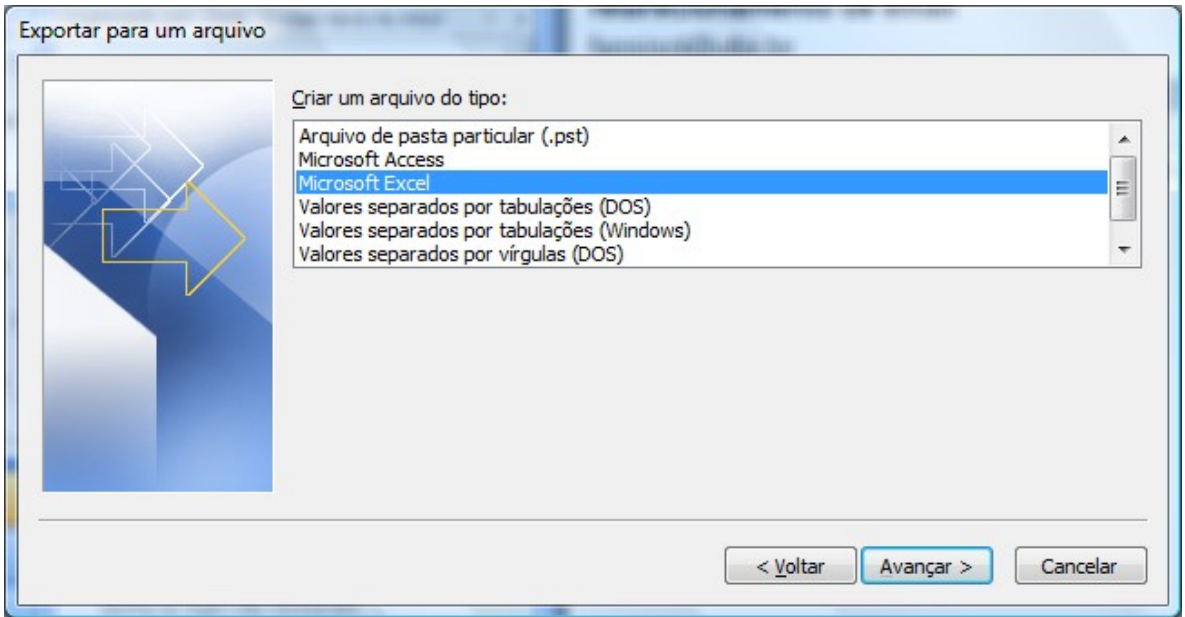

**Ilustração 14: Início da exportação de emails para Excel.**

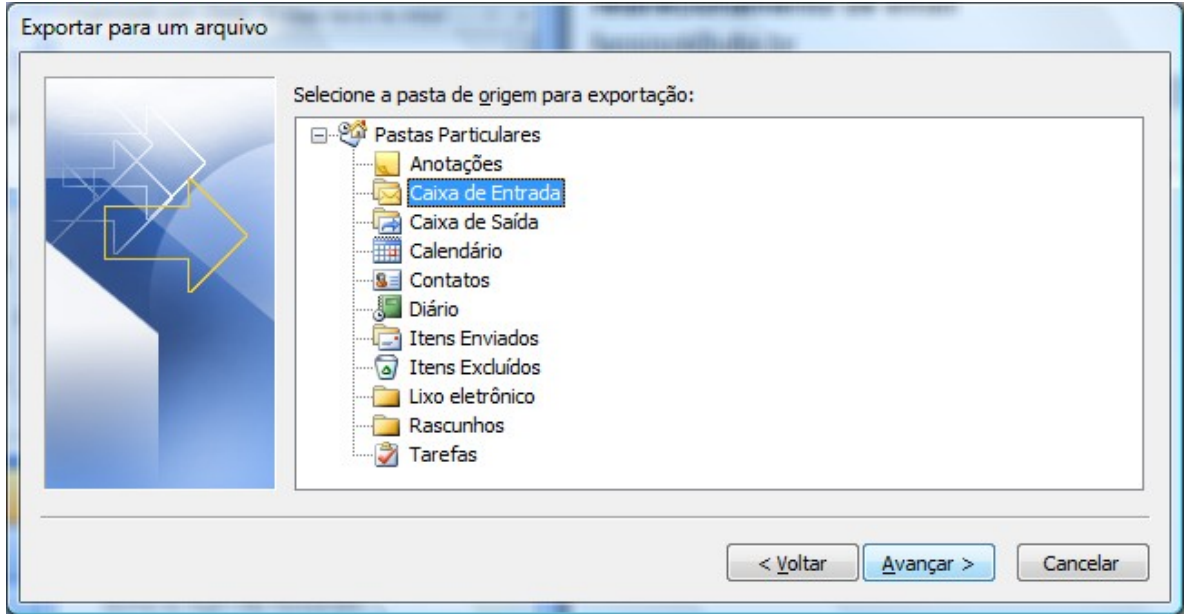

**Ilustração 15: Seleção das pastas a serem exportadas para Excel.**

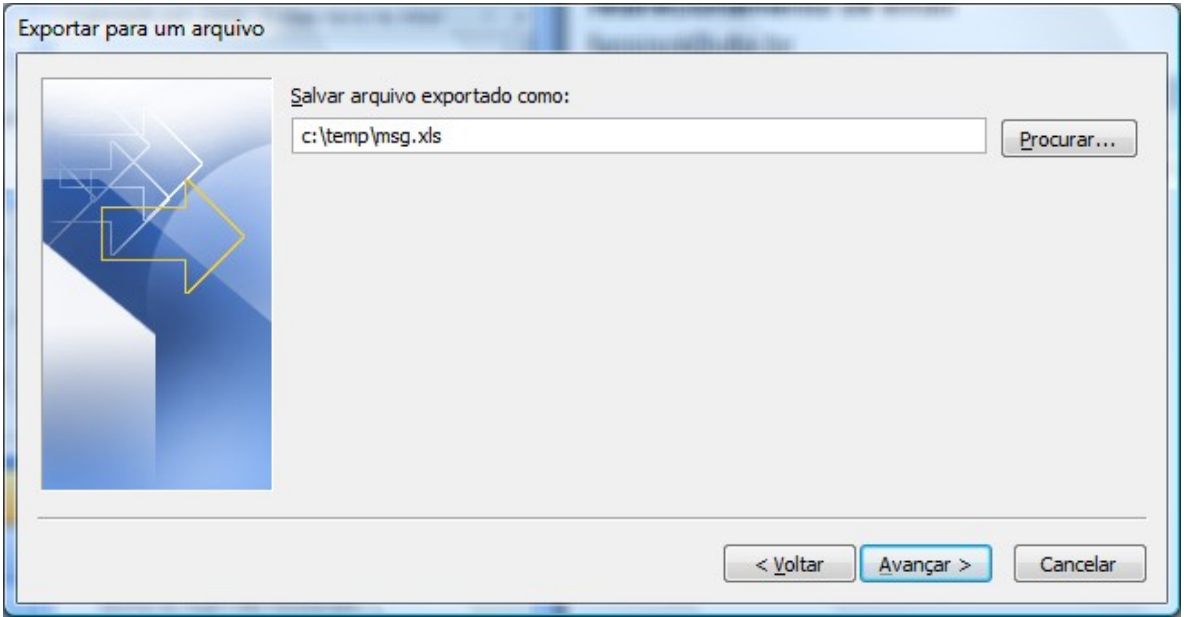

**Ilustração 16: Indicação da localização do arquivo Excel a ser criado com as mensagens.**

Após a confirmação (avançar) o arquivo Excel com as mensagens deve ser gerado e pode ser facilmente aberto para consultar as mensagens existentes.